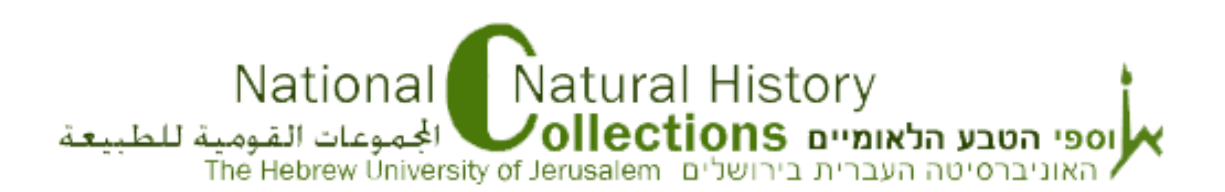

The Israeli National Natural History Collections at the Hebrew University of Jerusalem is conducting a long-term computing project. The information in our site will be updated and expanded over time.

This page displays the various search options in the [Data Query](http://nnhc.huji.ac.il/?page_id=248&lang=en) page, where you can find information about digitized specimens in the different collections.

# **Table of Contents:**

[Searching by catalog number](http://nnhc.huji.ac.il/wp-admin/post.php?post=660&action=edit&lang=en#search_by_number)

[Searching in a Specific Collection](http://nnhc.huji.ac.il/wp-admin/post.php?post=660&action=edit&lang=en#search_by_collection)

[Searching by taxonomy](http://nnhc.huji.ac.il/wp-admin/post.php?post=660&action=edit&lang=en#search_by_taxonomy)

[Searching by various parameters](http://nnhc.huji.ac.il/wp-admin/post.php?post=660&action=edit&lang=en#search_by_parameters)

[Search results](http://nnhc.huji.ac.il/wp-admin/post.php?post=660&action=edit&lang=en#results)

[Downloading an image](http://nnhc.huji.ac.il/wp-admin/post.php?post=660&action=edit&lang=en#download_image)

[Downloading search results \(Excel format\)](http://nnhc.huji.ac.il/wp-admin/post.php?post=660&action=edit&lang=en#download_file)

# **Searching By Catalog Number**

You can search for an item by its catalog number. Type the requested catalog number in the 'ID' field and click on the Search button. As a result, you will get all items, from all collections, which have the catalog number you just typed.

Each collection has a different numbering. The catalog number's prefix indicates the source collection.

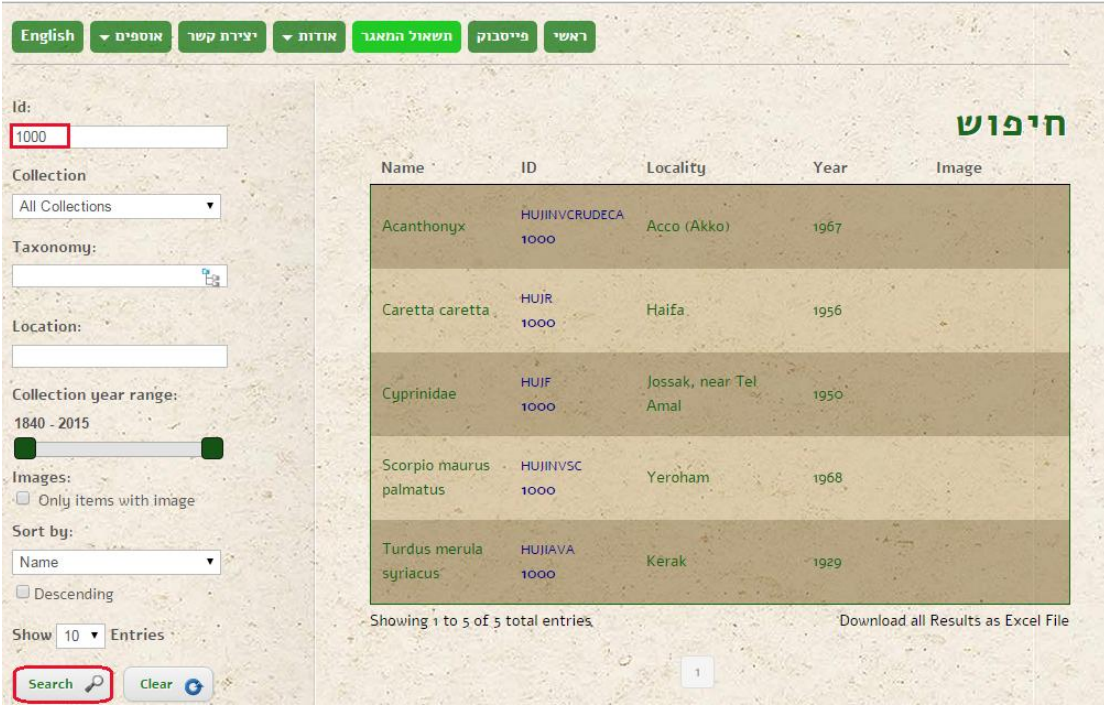

Clicking on the scientific name in the search results list will open additional information about this item.

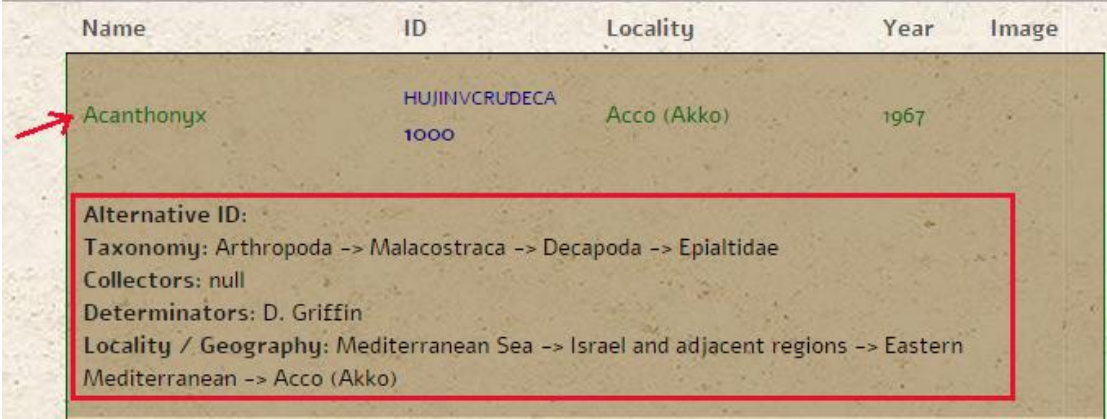

You can read more about search results in the **[Search Results](http://nnhc.huji.ac.il/wp-admin/post.php?post=660&action=edit&lang=en#results)** section.

You can limit search results by filling out the catalog number and the requested collection to be searched. Searching by various parameters is described in the **[Searching by Various Parameters](http://nnhc.huji.ac.il/wp-admin/post.php?post=660&action=edit&lang=en#search_by_parameters) section.** 

**Searching In a Specific Collection**

You can search all digitized items in a specific collection. For example, in the screenshot bellow, you can see all the items from the mammal collection, without additional filters. 2300 results were retrieved by that search:

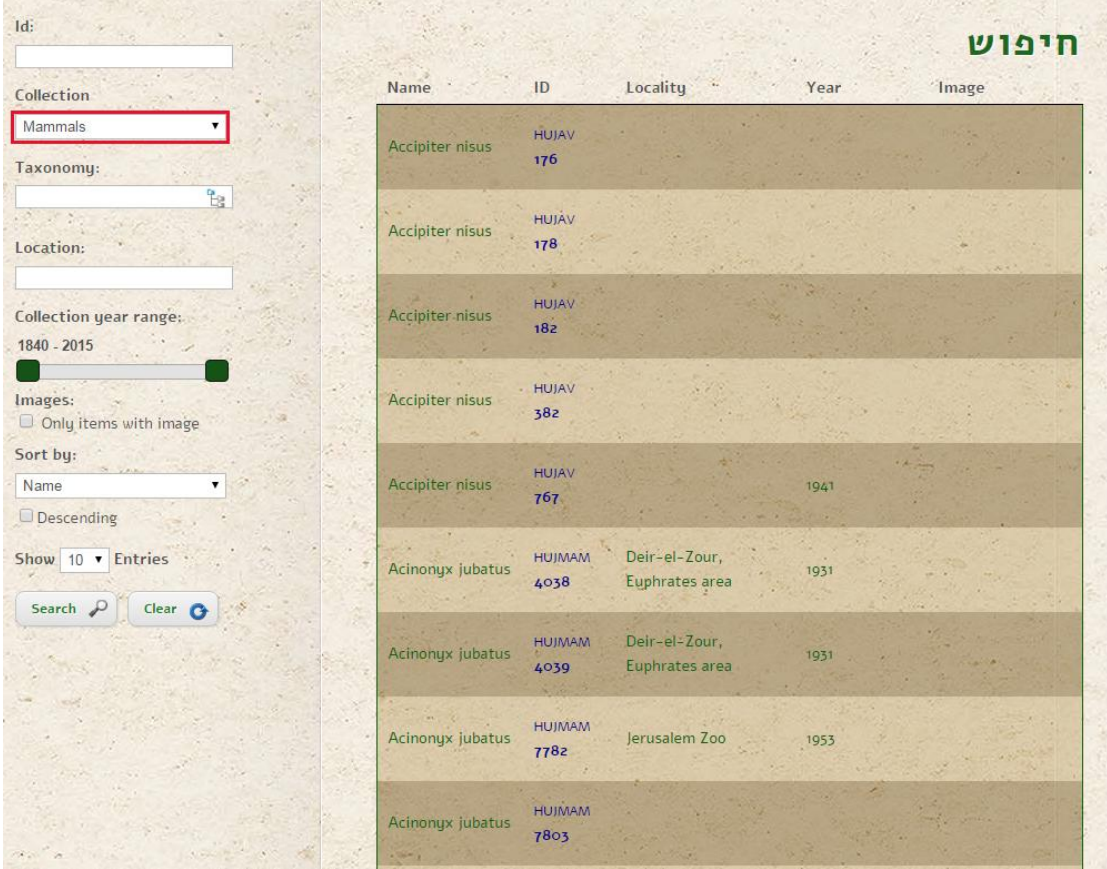

# **Searching by Taxonomy**

You can search by taxonomy, at several taxonomic levels:

Click on the icon next to the Taxonomy field:

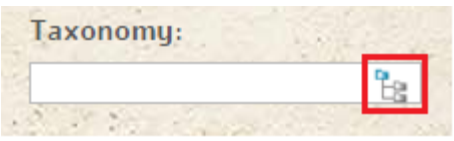

A taxonomy list will be opened, at the highest possible level for that collection. If no collection was chosen in the Collection field, a taxonomic list will be opened, at the highest level that exists in the database.

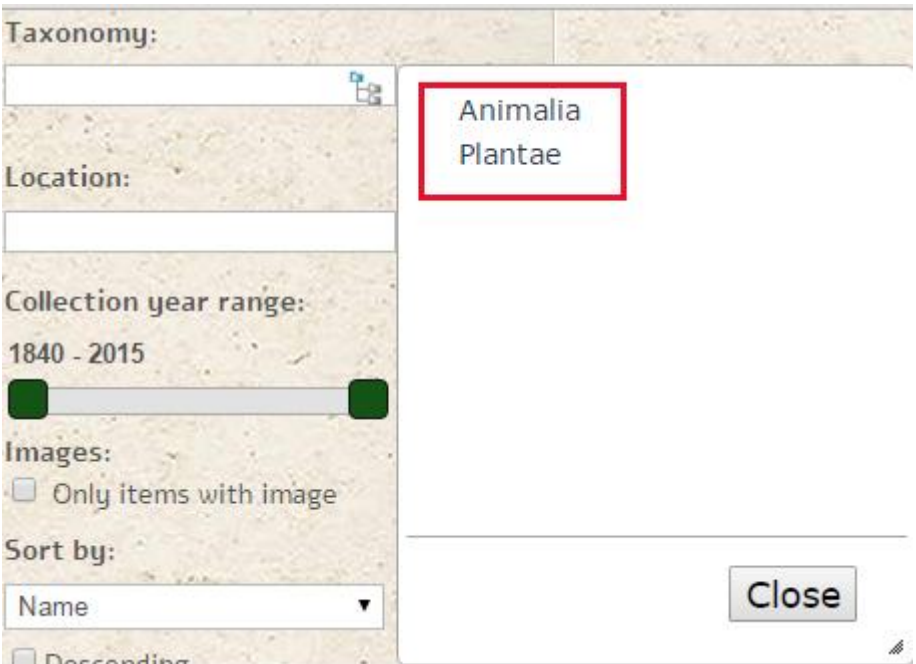

Choose the requested taxon.

If other taxonomic levels exist under this taxon, a sub-list will be opened:

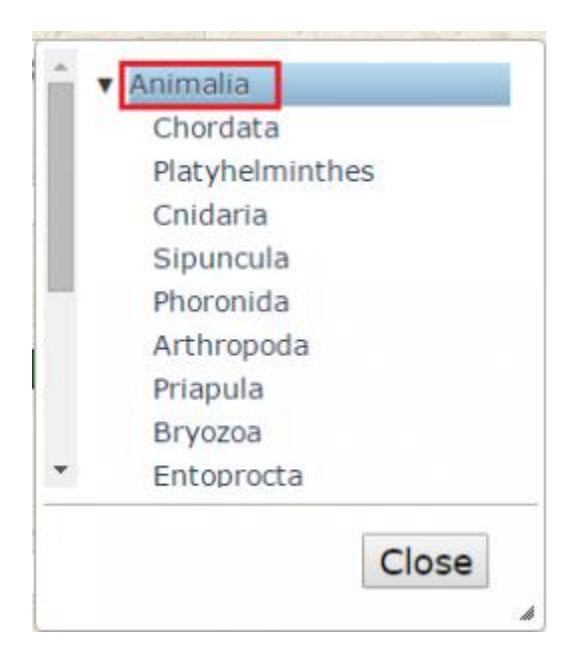

You can scroll down for more taxonomic levels (if they exist) until finding the preferred taxon. Then click on the Close button.

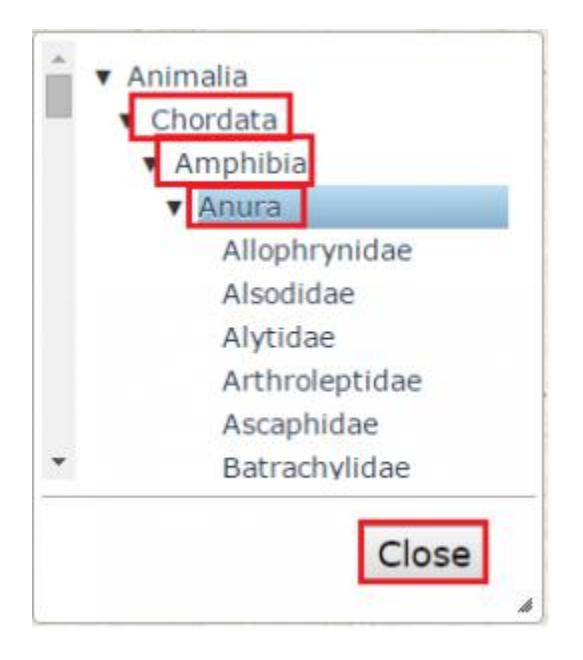

Your selection will be saved in the Taxonomy field.

You can continue defining additional filters in other fields or click on the Search button.

# **Searching by Various Parameters**

You can search for items by filtering various fields. For example, as we mentioned above, you can search by catalog number in a specific collection. In this case, you will get a targeted result - one result:

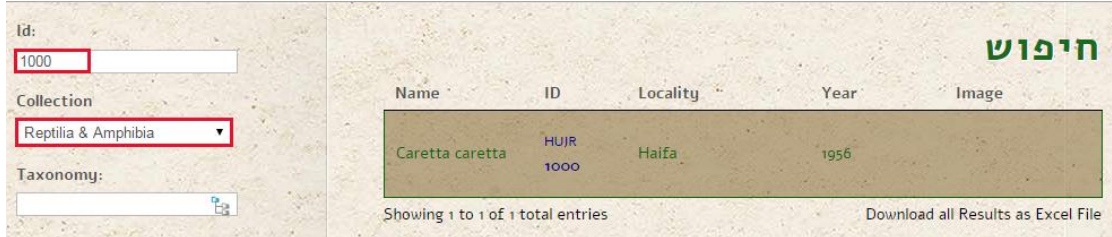

Part of the items have been photographed. You can check the 'Only items with image' field in order to get only items with an image.

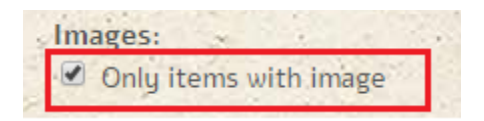

## **Search Results**

After clicking on the Search button, if no result was found, you will get the message 'No Results Found'

If results matching the defined criteria were found, you will get a list of one or more items.

Search results view displays a small set of fields:

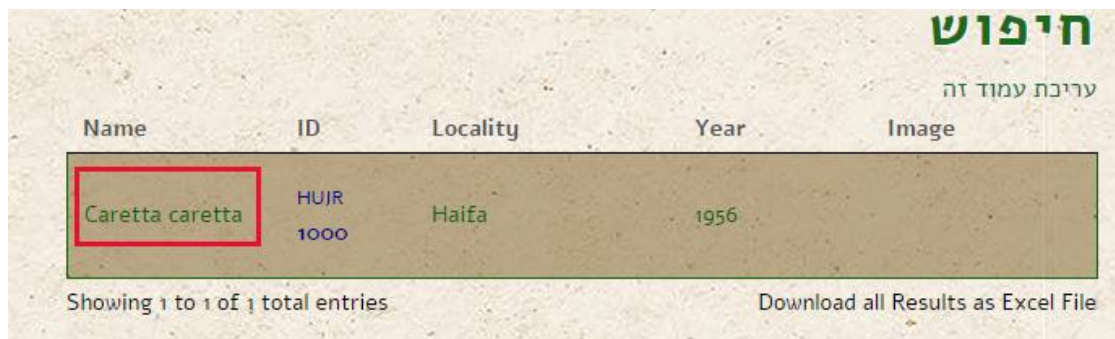

Clicking on the scientific name will open additional fields about this item, such as the full taxonomy, the collector, the determinator and the location where this item was found:

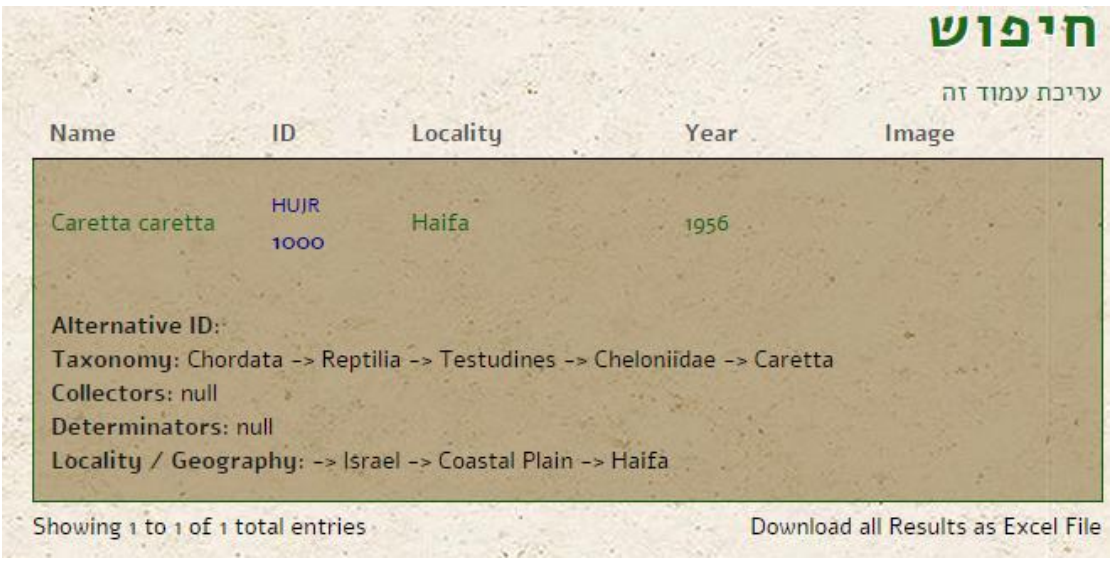

# **Downloading an Image**

If an image for an item exists, you can click on it and view an enlarged version:

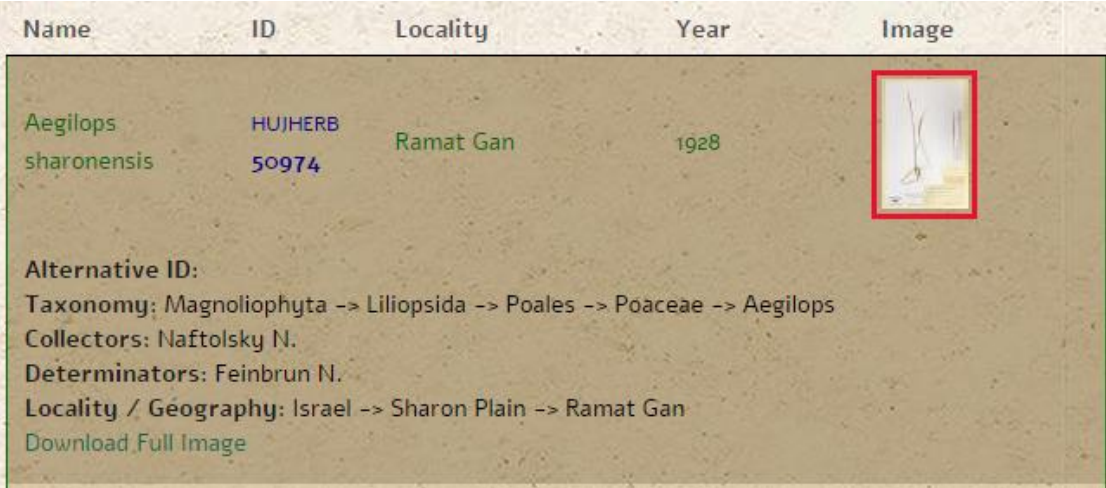

You can also download the image by clicking on 'Download Full Image' as marked in the screenshot:

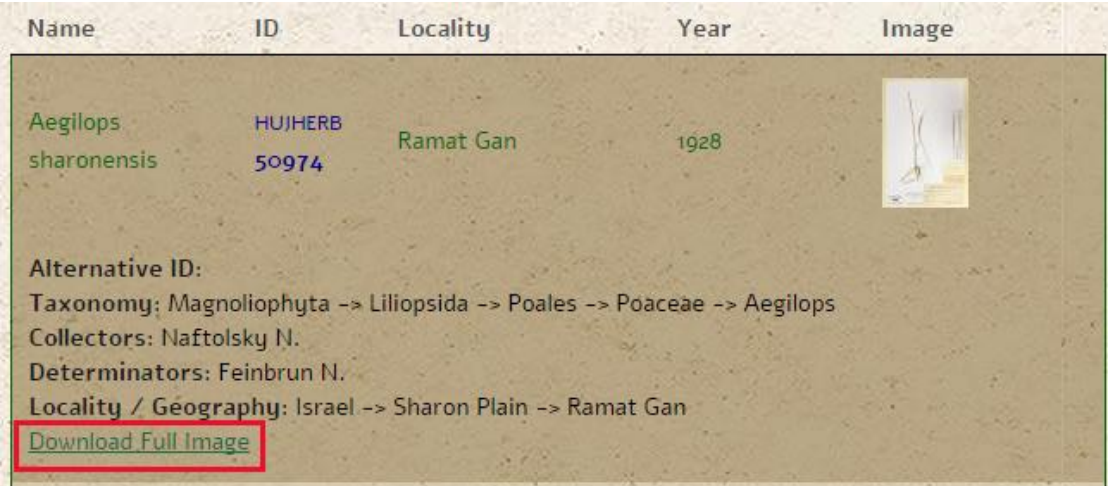

When downloading the image, it will not open automatically, but will be downloaded to the browser, like any other regular download.

# **Downloading Search Results (Excel format)**

After getting search results, you can download an Excel file, with the textual details of these search results.

At the bottom of the page click on 'Download all results as Excel file'. The Excel file with the search results will be downloaded to the browser.

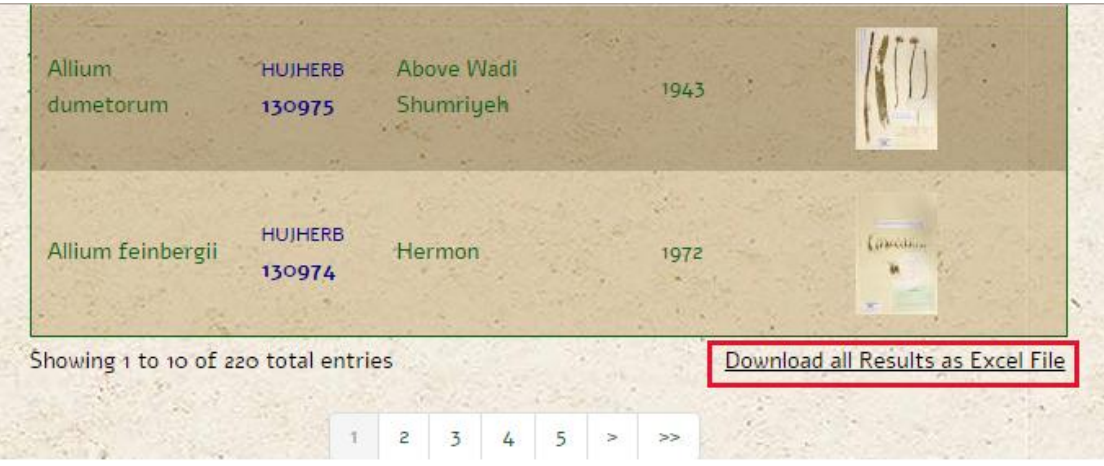